# **BiddingForGood The Auction Manager Owner's Manual**

A quick guide to the tools and features available in BiddingforGood's Auction Manager.

## **When you log in to Auction Manager, this is what you'll see:**

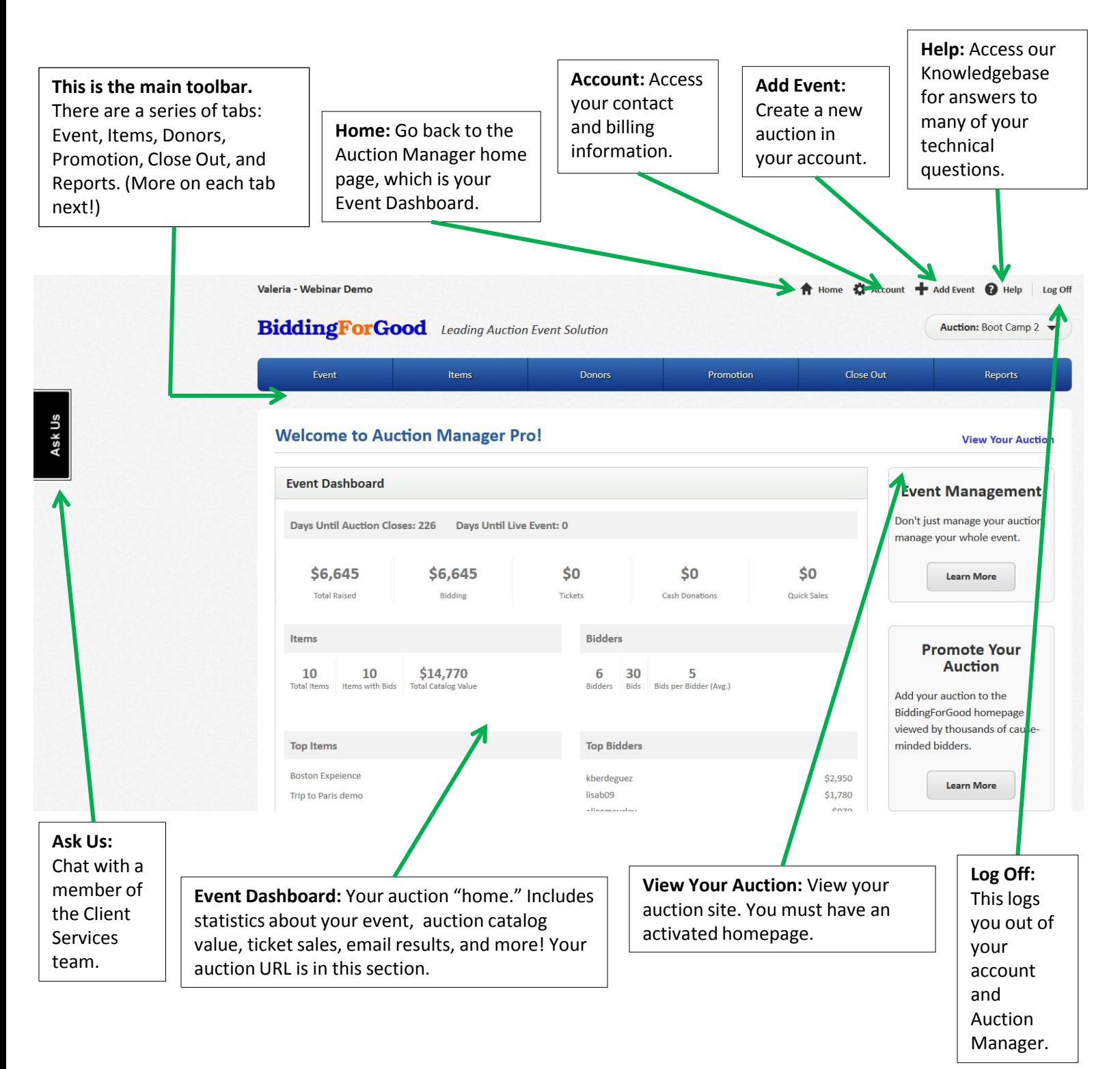

# **This is the Event Tab**:

The Event Tab is where you can control your auction settings, create your auction site, and manage your event. Here we'll highlight some of the more commonly used sections, but feel free to explore this tab further!

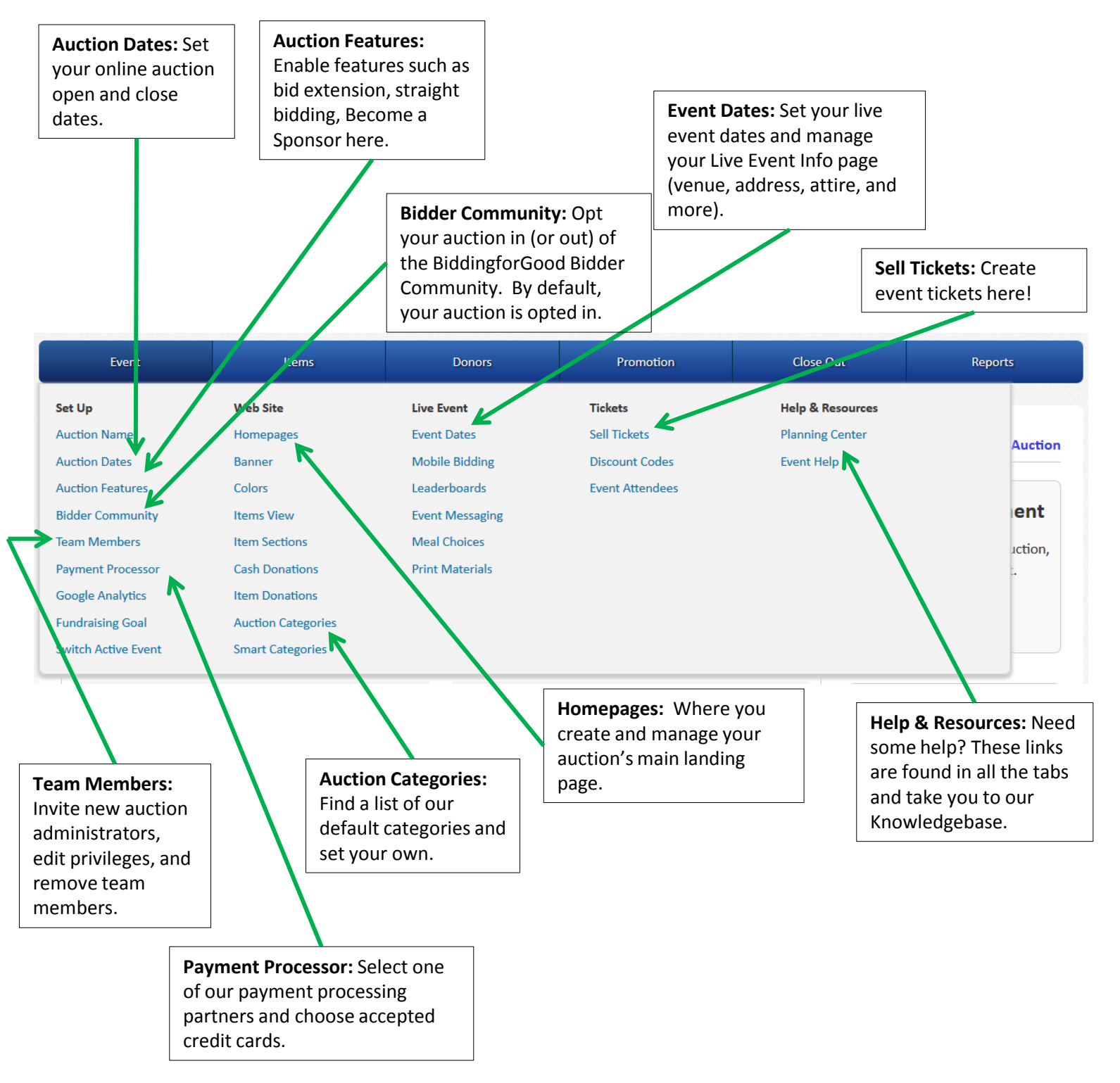

On the next page, we'll drill down a bit further and show you some specific sections in the Event tab.

## **More on the Event Tab:**

### **Event > Auction Dates**

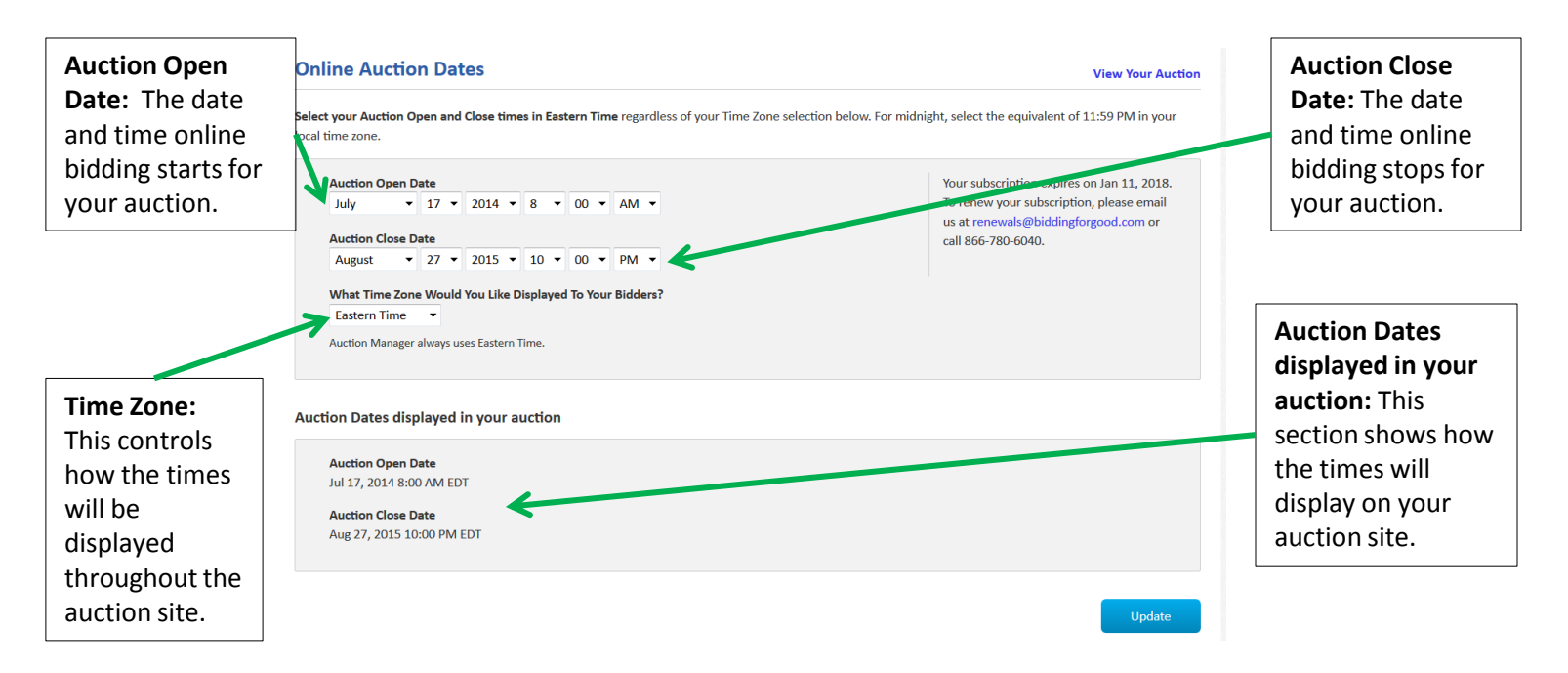

#### **Event > Team Members**

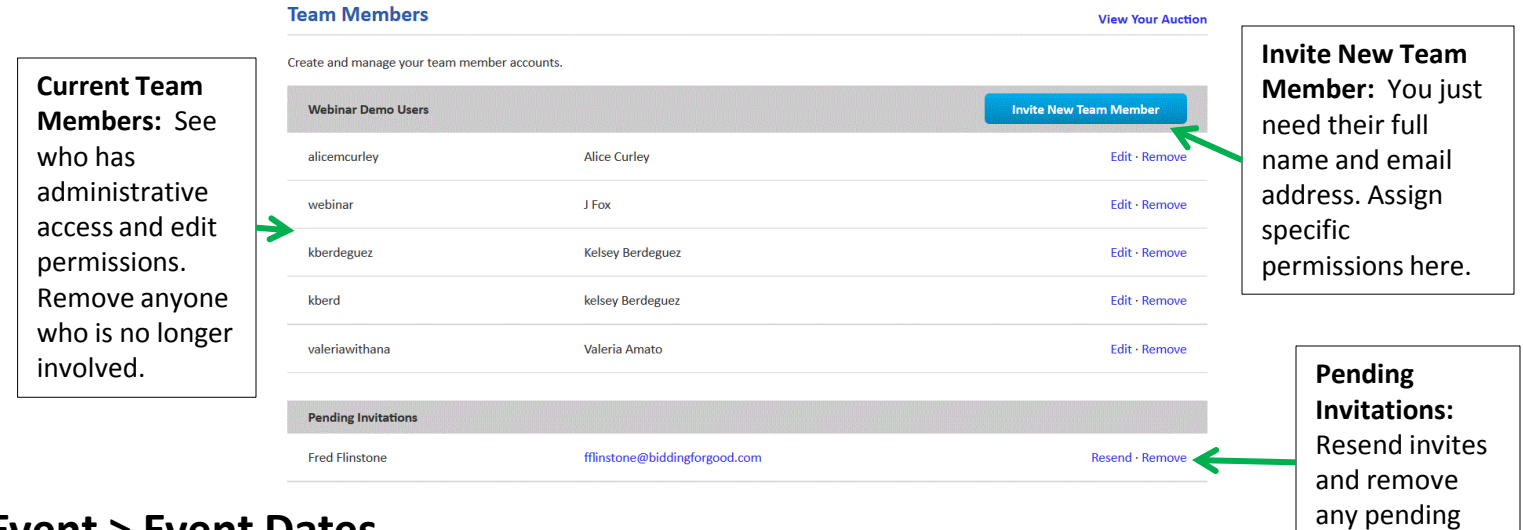

invites here.

**BiddingForGood** 

#### **Event > Event Dates**

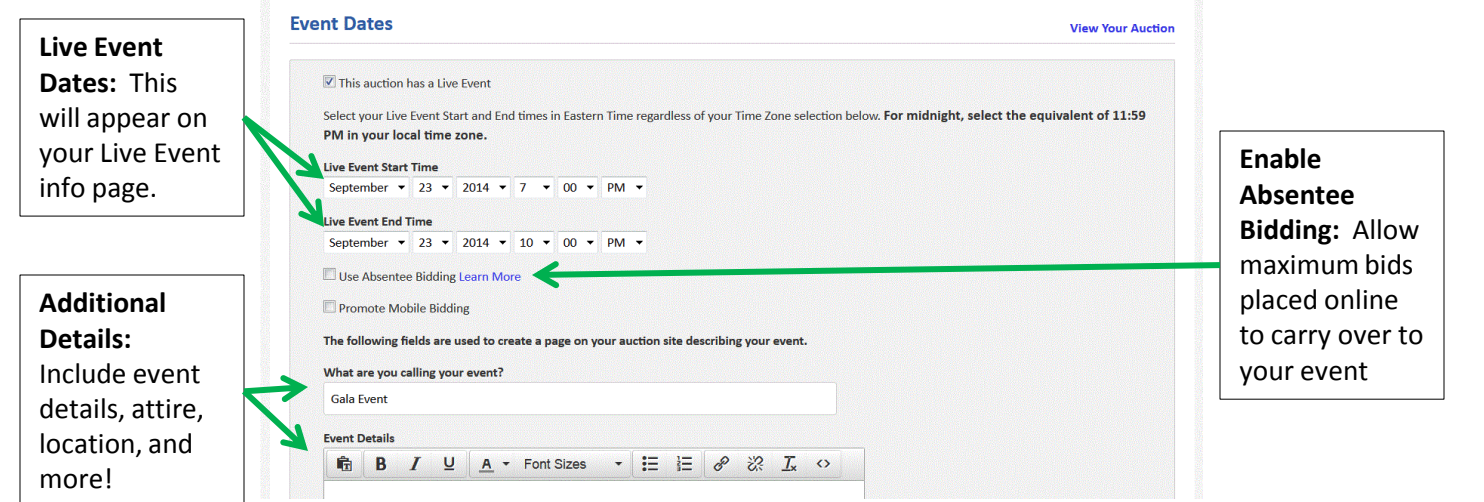

# **This is the Items Tab.**

The Items Tab is where you create and manage your auction items. You can create them one by one or by importing a spreadsheet. You can also create item packages and access our Marketplace for Instant Items and consignment items here.

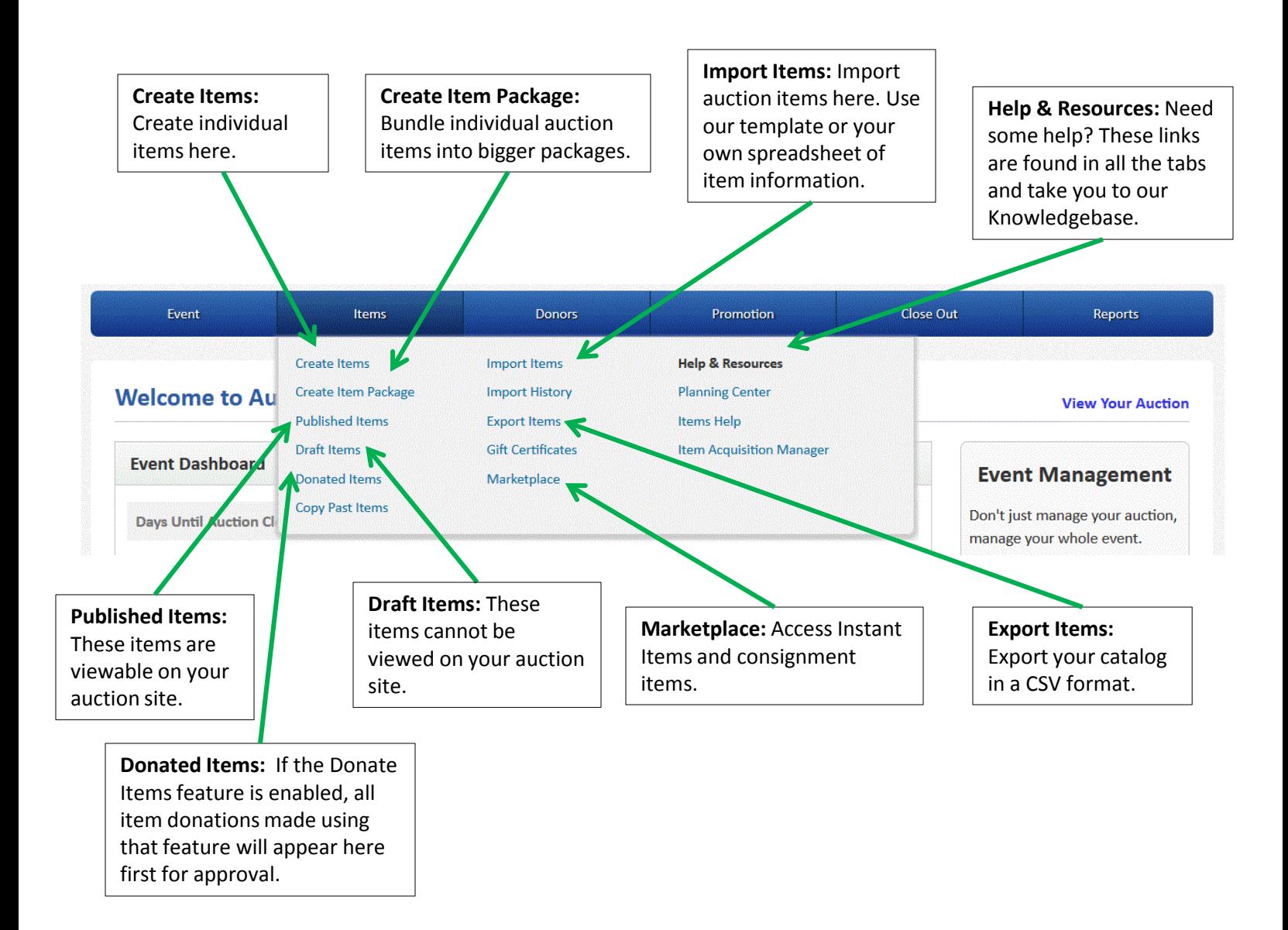

## **This is the Donors Tab.**

In the Donors Tab you can create donors and sponsors, and give sponsors additional exposure on the auction site.

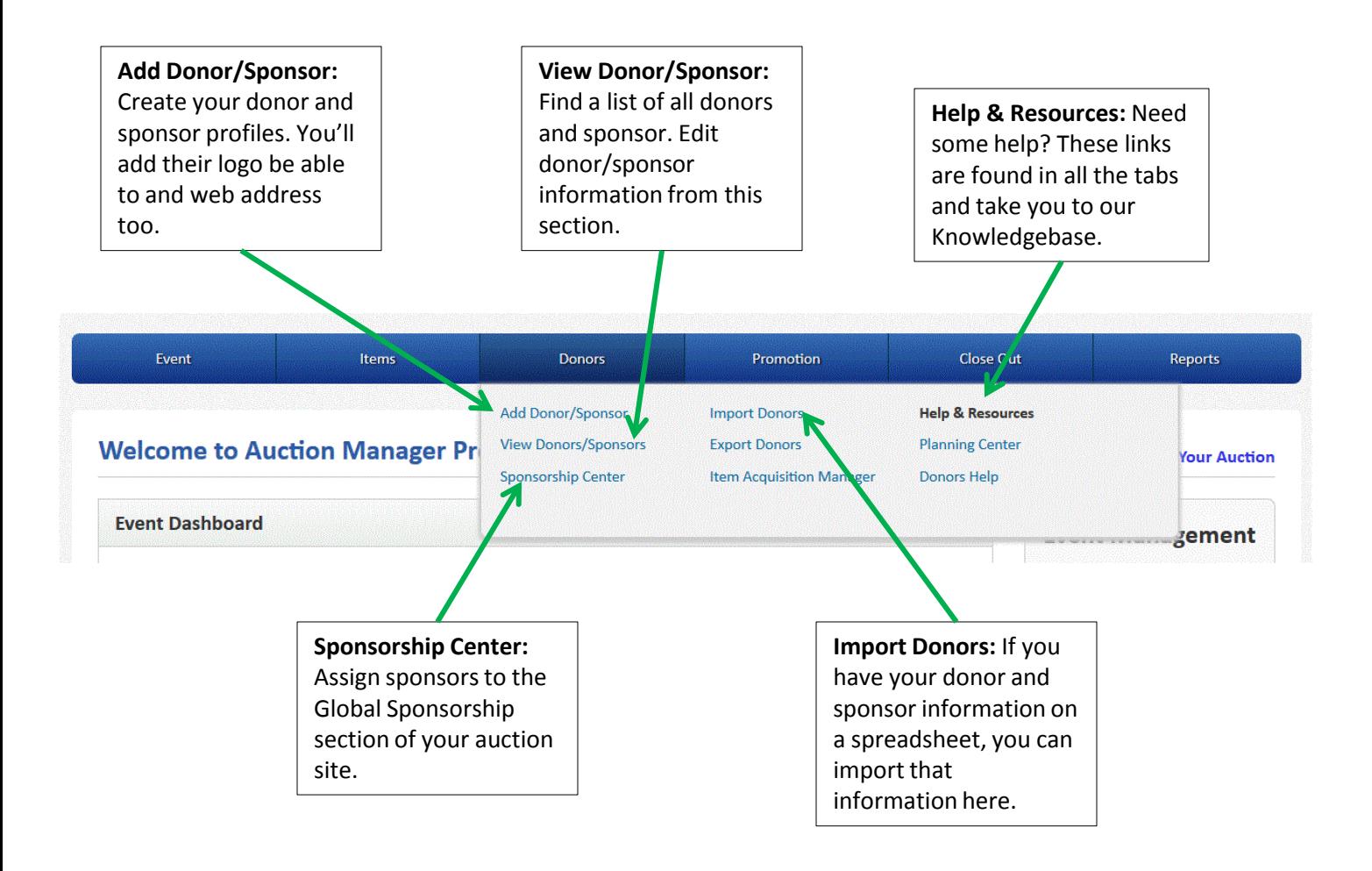

# **This is the Promotion Tab.**

The Promotion Tab allows you to send auction emails to your community. You can import your email lists, access our templates, and schedule your email sends. You can also connect to Constant Contact, if you have an account, and learn about publicizing your auction on BiddingforGood's homepage.

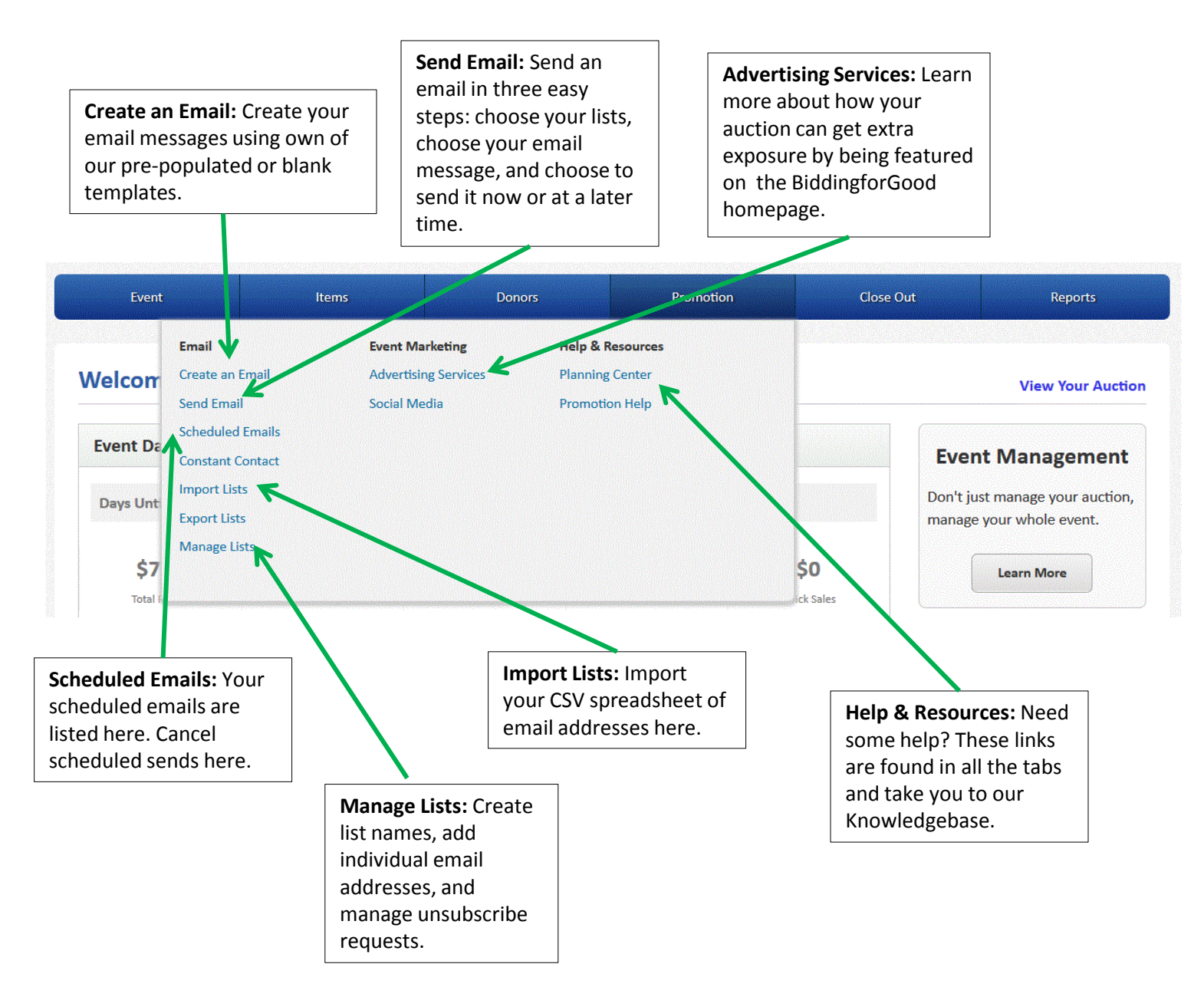

## **This is the Close Out Tab.**

In the Close Out tab, you can award items, confirm ticket order, cash donations, and quick sales, and process credit cards.

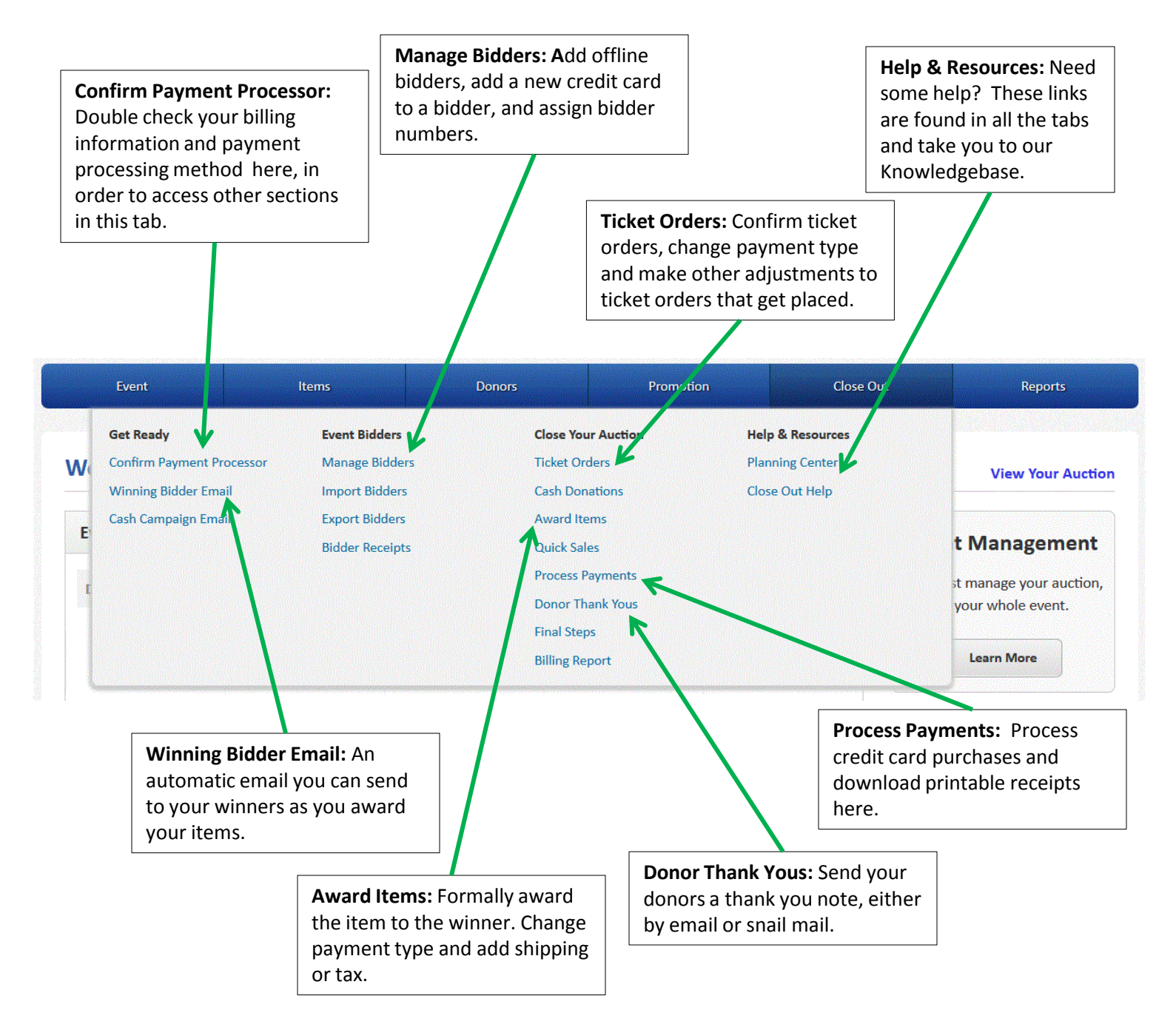

## **This is the Reports Tab.**

The Reports tab has a variety of reports available that allow you to monitor your auction's progress, track donors and their donations, and track auction purchases. We've highlighted a few of the more commonly used reports.

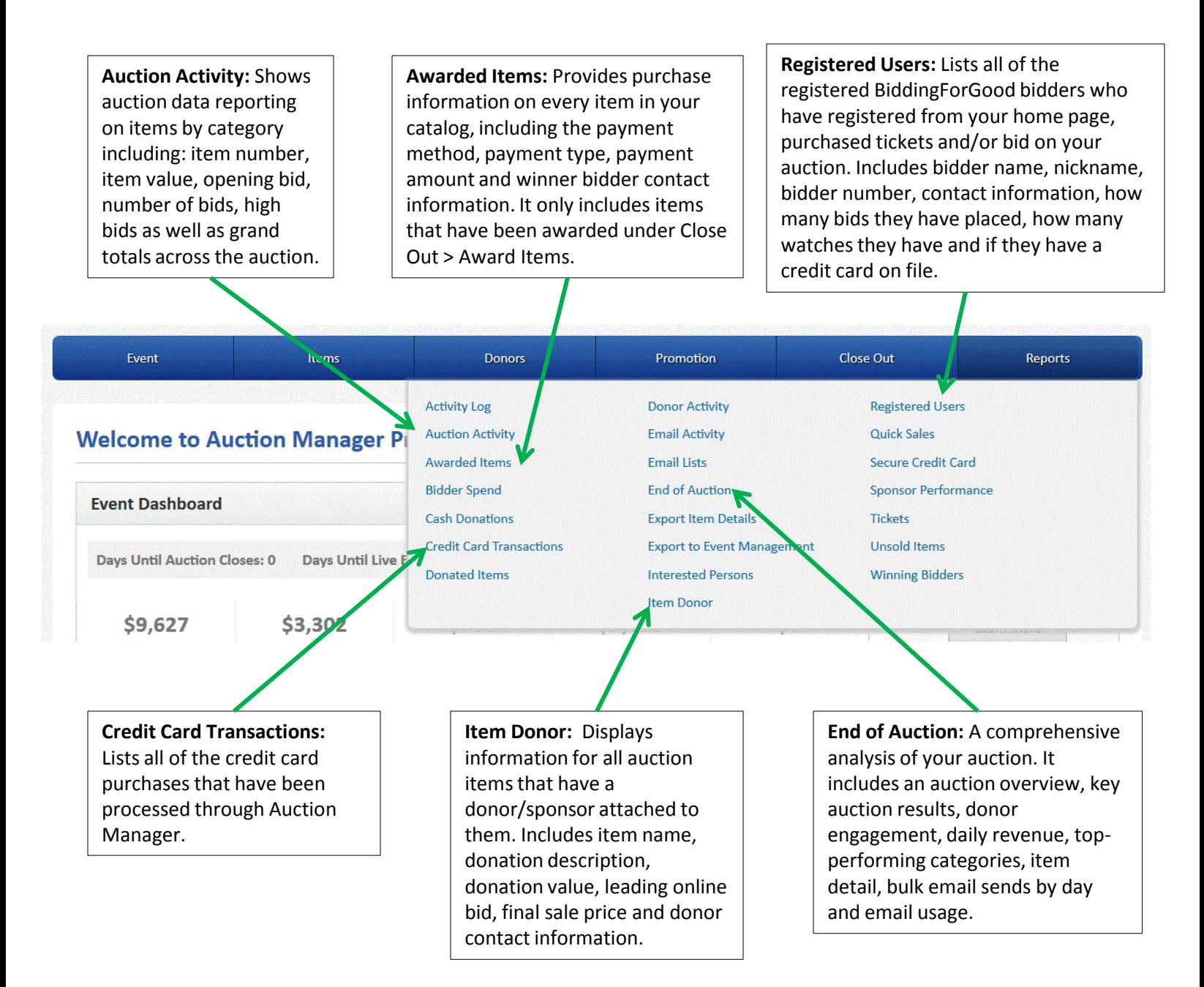

# **What does an auction site look like? And where do I add all of the cool features?**

This is a completed homepage. We've highlighted where to access or edit the different components in Auction Manager.

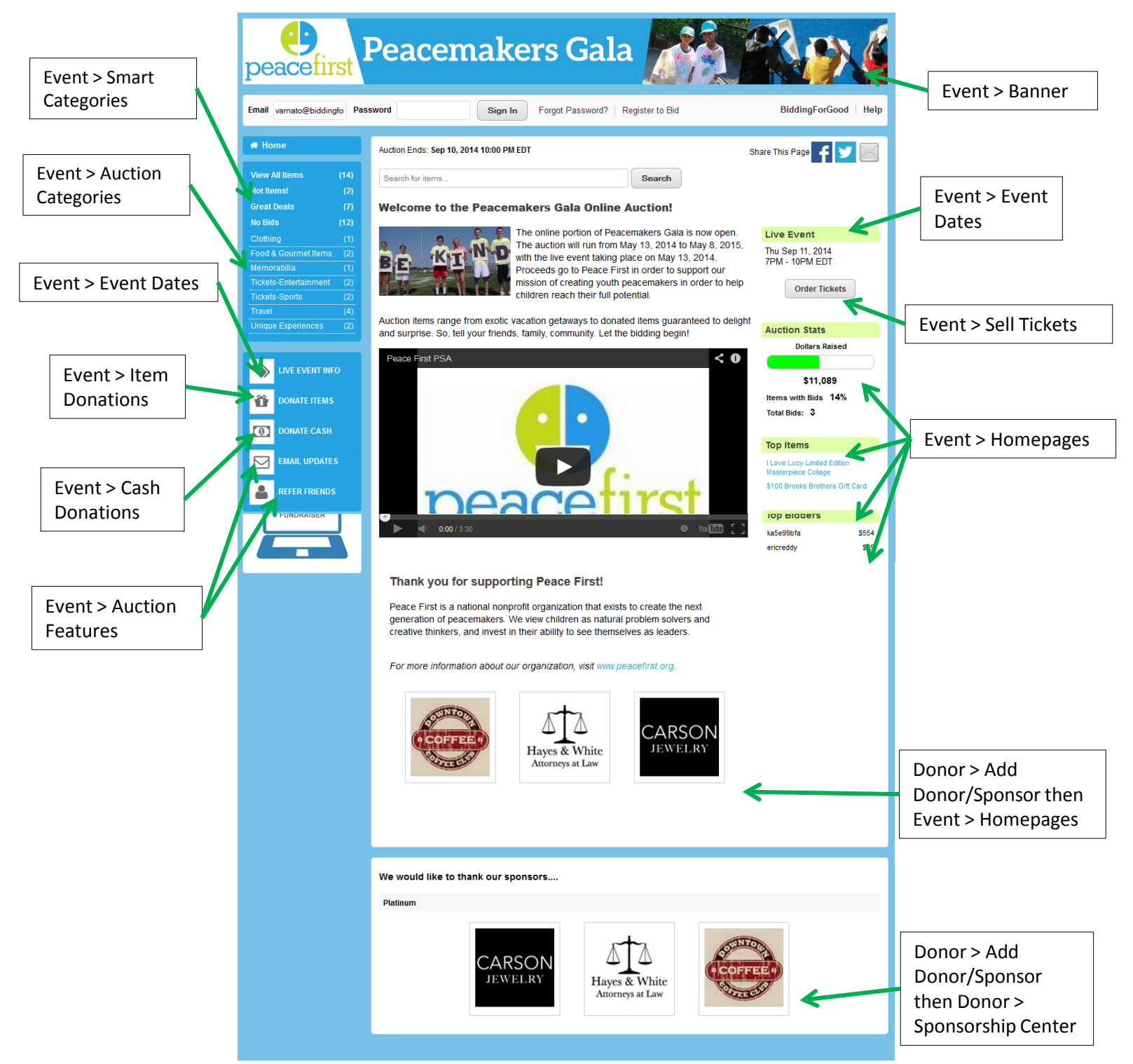

Updated December 16, 2014

©2014 BiddingForGood, Inc. . 100 Cambridgepark Drive . Cambridge, MA 02140 . [www.biddingforgood.com](http://www.biddingforgood.com)